|Sistema Remoto – Linux Mint| |Versão da apostila: V-1.0 em 10/01/2022|| Sem versão anterior |Câmara Municipal de Juiz de Fora| |Escola do Legislativo Professor William Coury Jabour|

Sistema remoto (somente rede interna) de treinamento da Escola do legislativo de Juiz de Fora

Este sistema de treinamento foi construído, somente via rede interna não existindo a possibilidade de acesso externo, com o intuito de capacitar os usuários dos sistemas e programas utilizados na Câmara Municipal de Juiz de Fora. Arquivos diferentes dos utilizados durante os treinamentos não devem ser salvos na área de trabalho remota, pois, a mesma não garante segurança efetiva contra perda de dados sendo somente para treinamento!+

O primeiro passo antes de prosseguir com seu treinamento é solicitar os dados de usuário e senha que serão utilizados para acesso. O Serviço de Inclusão Digital fornecerá estes dados.

De posse dos mesmos siga para o seu treinamento e bom trabalho!

|Sistema Remoto – Linux Mint| |Versão da apostila: V-1.0 em 10/01/2022|| Sem versão anterior |Câmara Municipal de Juiz de Fora| |Escola do Legislativo Professor William Coury Jabour|

Conectar ao sistema remoto de treinamento

Utilizando o sistema operacional Windows 10 ou Windows 7

1. Clique no menu Iniciar para abrir a opção de localização de aplicativo

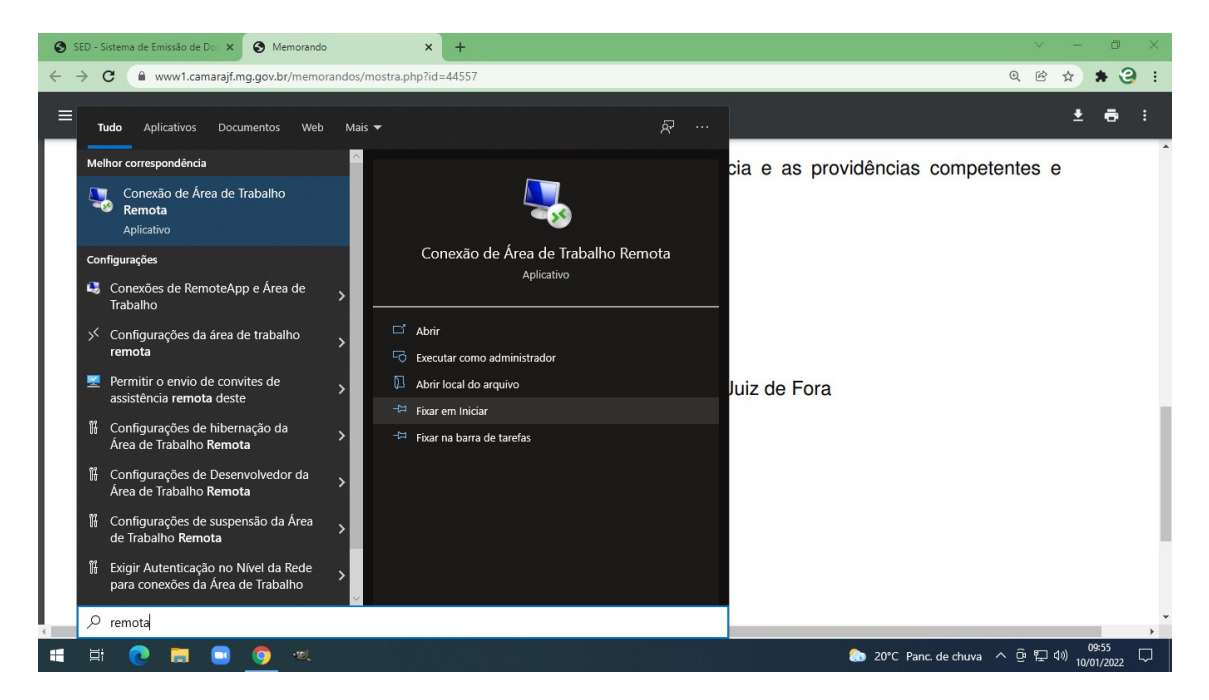

- 2. Digite "remota" sem aspas
- 3. Localize o aplicativo "Conexão de Área de Trabalho Remota"

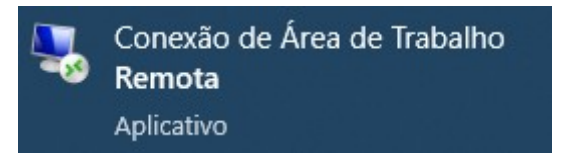

- 4. Clique sobre ele
- 5. No quadro seguinte digite no campo "Computador" o seguinte IP: 192.168.2.181 (os pontos são obrigatórios) veja a imagem abaixo:

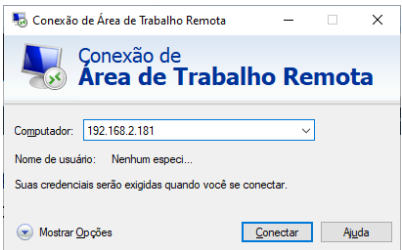

6. Clique em conectar

7. Na caixa seguinte marque a opção "Não perguntar novamente sobre conexões com este computador"

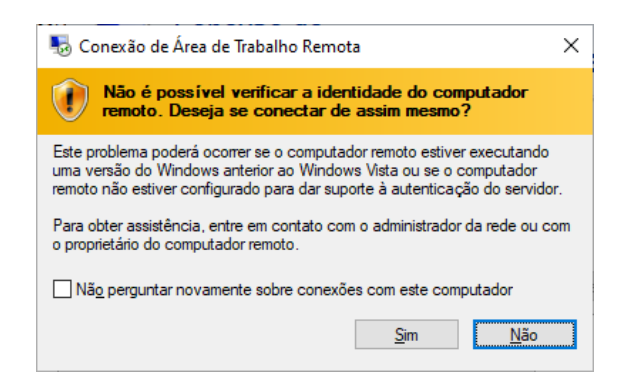

- 8. Clique em Sim
- 9. Na caixa seguinte você deve preencher os campos Username e Password com o dados fornecidos pela equipe técnica da Elejuf.

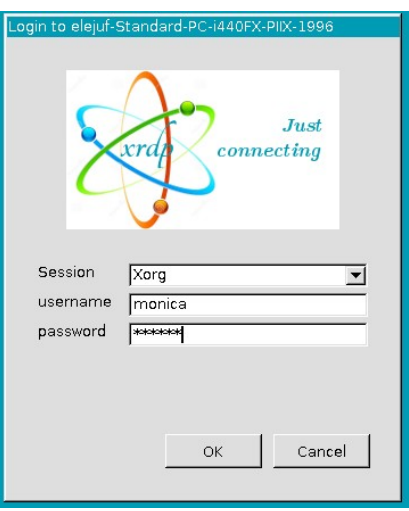

- 10. Preencha os dados e clique em OK
- 11. Aguarde alguns instantes, pois a conexão pode levar cerca de 15 segundos, até que sua área de trabalho seja montada.

12. Na tela seguinte basta procurar o ícone do LibreOffice Writer na área de trabalho

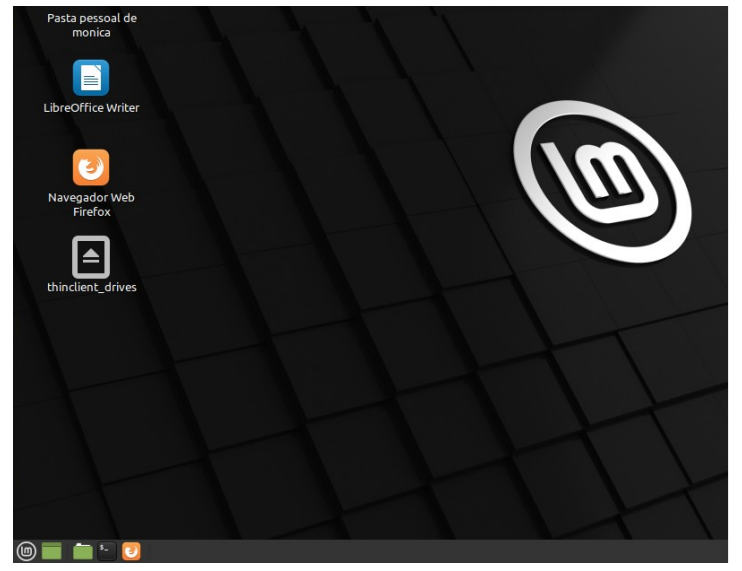

- 13. Clique duas vezes sobre o mesmo e siga os passos do material fornecido
- 14. O navegador Mozilla Firefox é fornecido para que você possa baixar arquivos necessários ao seu treinamento. Vídeos e outros sites não devem ser acessados dentro da área de trabalho remota, pois geram sobrecarga ao sistema. Contamos com sua colaboração!

Finalizado o seu treinamento proceda com a desconexão da área de trabalho remota. Desta forma você libera recursos para outros usuários que estão ou querem se conectar.

15. Clique no lançador de programas e escolha "Encerrar sessão"

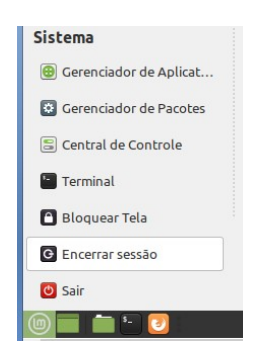

|Sistema Remoto – Linux Mint| |Versão da apostila: V-1.0 em 10/01/2022|| Sem versão anterior |Câmara Municipal de Juiz de Fora| |Escola do Legislativo Professor William Coury Jabour|

16. Clique em Sair

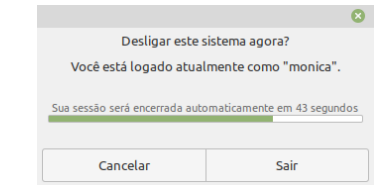

17. Você pode fechar também o aplicativo de Conexão com Área de Trabalho Remota. Basta clicar no "X" do canto superiro direito da janela.

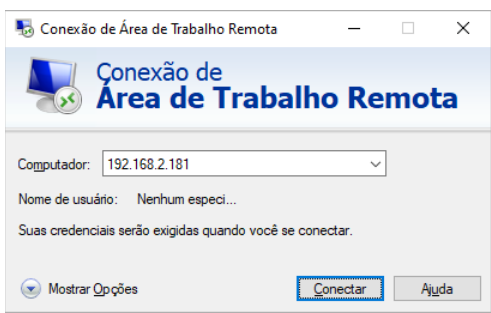

Quaisquer dúvidas estamos à disposição.